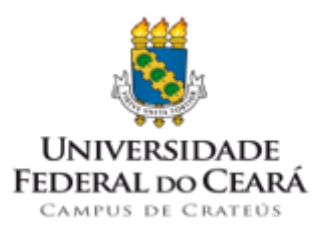

Os seguintes afastamentos e ausências, de acordo com os artigos 97 e 102 da Lei nº 8.112 [de 11 de dezembro de 1990,](http://www.planalto.gov.br/ccivil_03/leis/l8112compilado.htm) poderão ser informados pelo SouGov.br*:*

- Alistamento ou Recadastramento eleitoral;
- Casamento;
- Doação de Sangue;
- Falecimento do cônjuge, companheiro, pais, madrasta ou padrasto, filhos, enteados, menor sob guarda ou tutela e irmãos;
- Júri e outros serviços obrigatórios por lei.

Vamos conhecer esse novo serviço?

Acesse o SouGov.br (plataformas Android e IOS e **[web](https://sougov.economia.gov.br/sougov/)**) e, no autoatendimento, em **"Solicitações",** clique em **"Ver todas as opções"** e, em seguida, em **''Informar Afastamento''**:

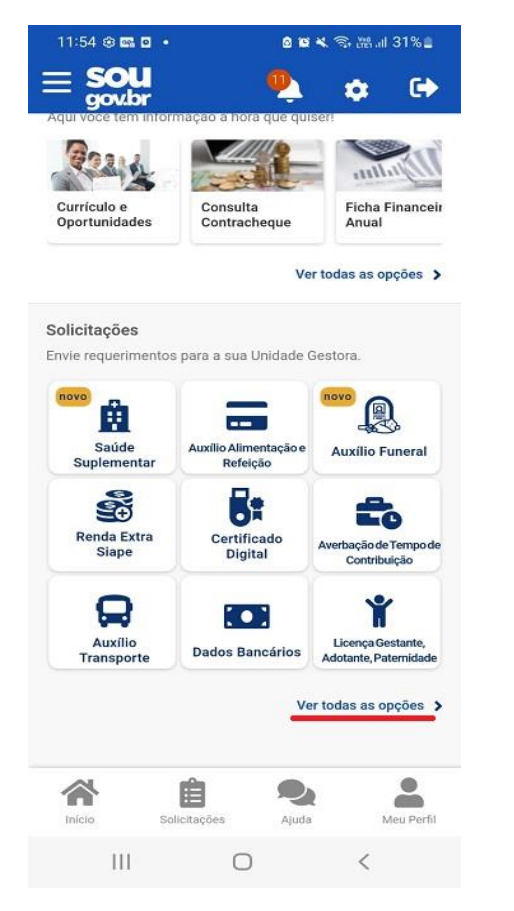

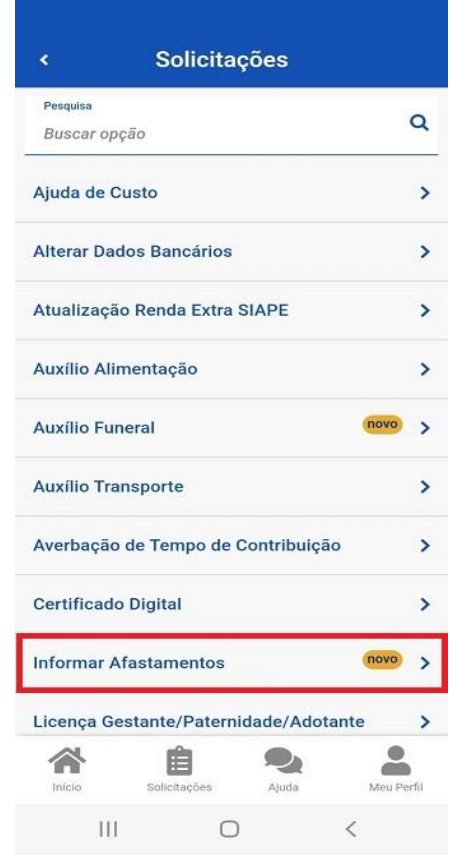

Na próxima tela serão apresentados os tipos de afastamentos disponíveis no SouGov.br. Clique no botão **'' Informar Afastamento''**:

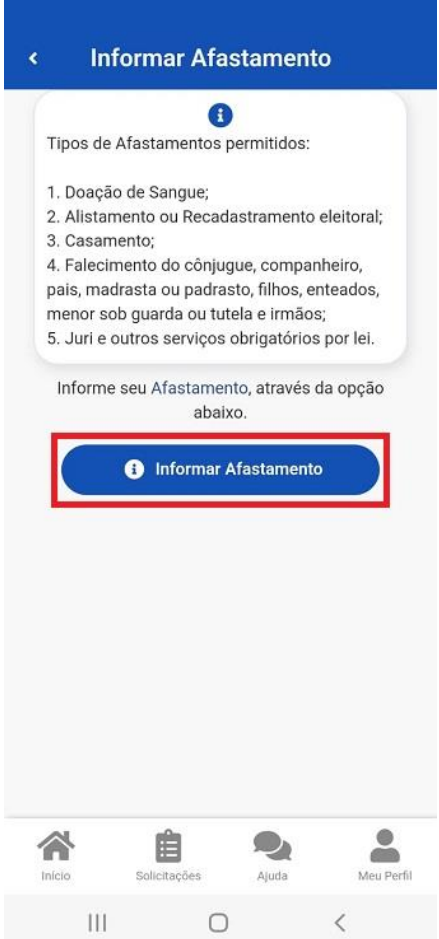

Na próxima tela serão apresentadas 3 etapas do procedimento:

**1 - Início:** - informe o tipo do afastamento e a data do seu início;

**2 - Documentos:** Anexe o respectivo documento comprobatório, selecionando o arquivo a ser anexado;

**3 - Conferência:** Confira os dados preenchidos.

Após o preenchimento de cada etapa, clique no botão **"Avançar"**:

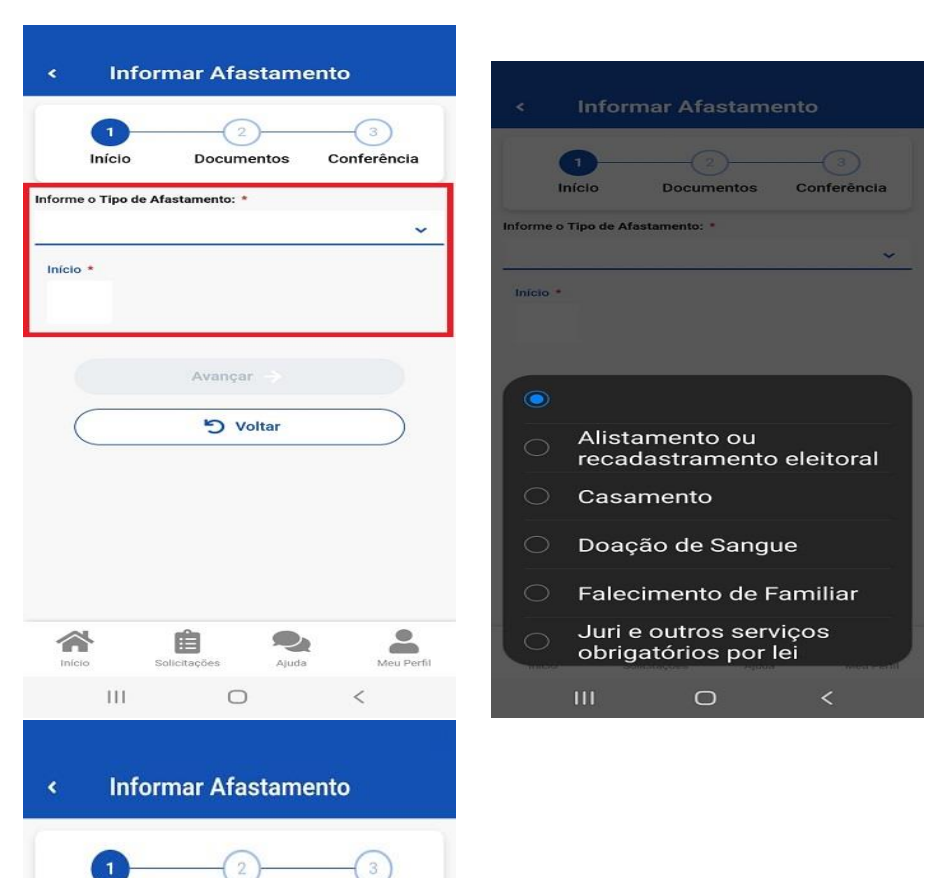

Início

Casamento

05/07/2022

Início  $*$ 

合

Início

 $\mathop{\rm III}$ 

Informe o Tipo de Afastamento: \*

**Documentos** 

Avançar  $\rightarrow$ 

**り Voltar** 

₿

Solicitações

 $\qquad \qquad \circ$ 

 $\mathcal{D}_1$ 

Ajuda

Conferência

 $\ddotmark$ 

 $\bullet$ 

ě

Meu Perfil

 $\langle$ 

ETAPA 1 - Início - preencha o tipo de afastamento e a respectiva data:

**ETAPA 2: Documentos** - Anexe o documento comprobatório, selecionando o arquivo a ser anexado:

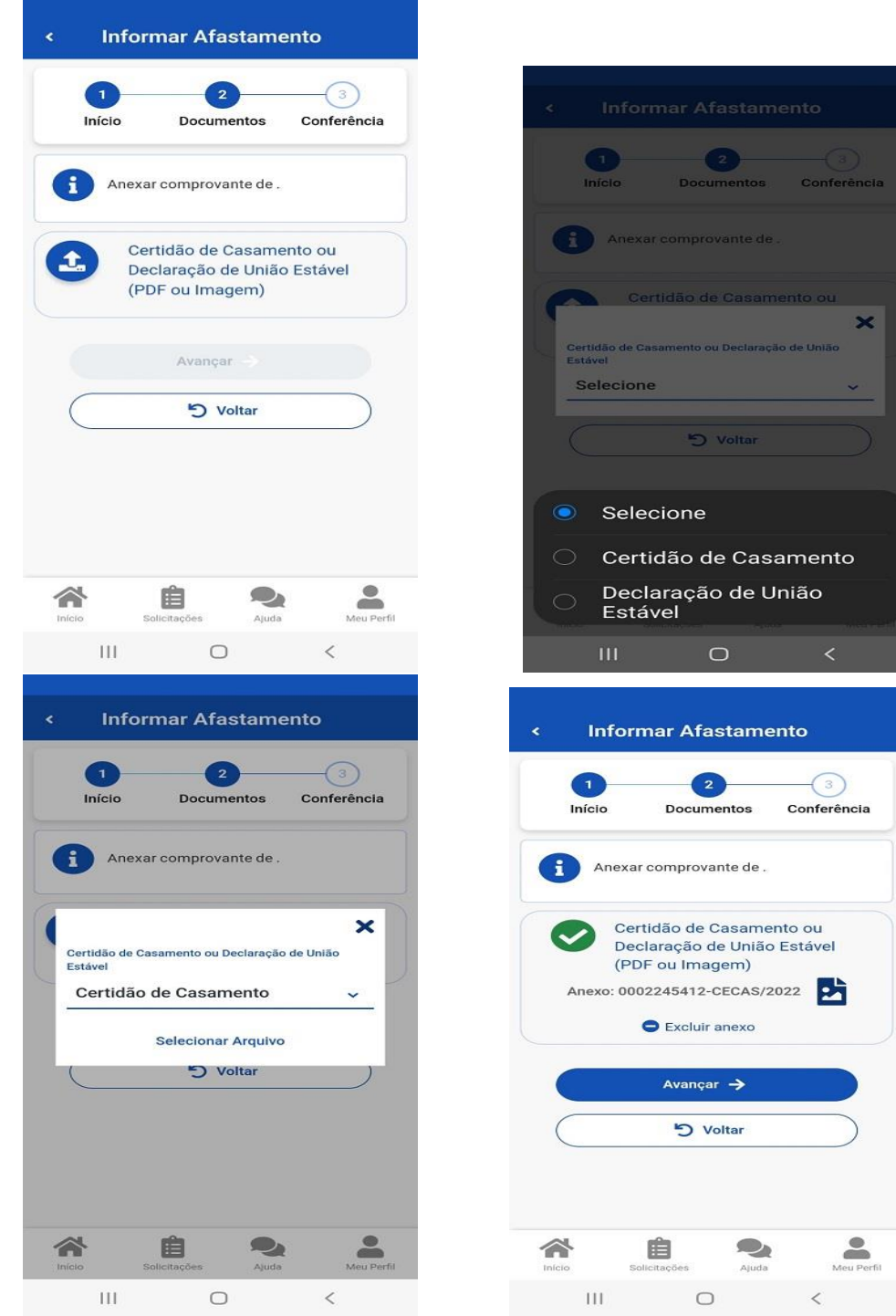

**ETAPA 3: Conferência** - Confira os dados preenchidos:

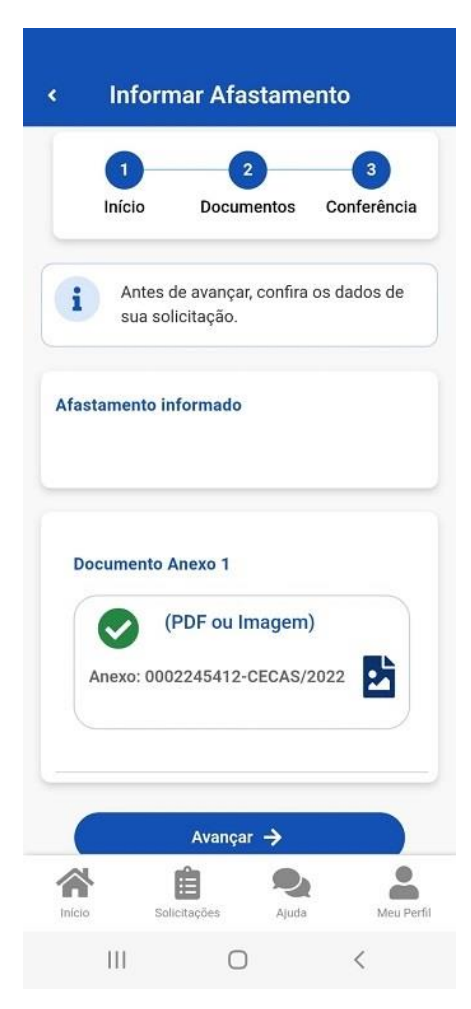

Leia atentamente a mensagem e, caso concorde, selecione o botão **"Concorda com o termos?":**

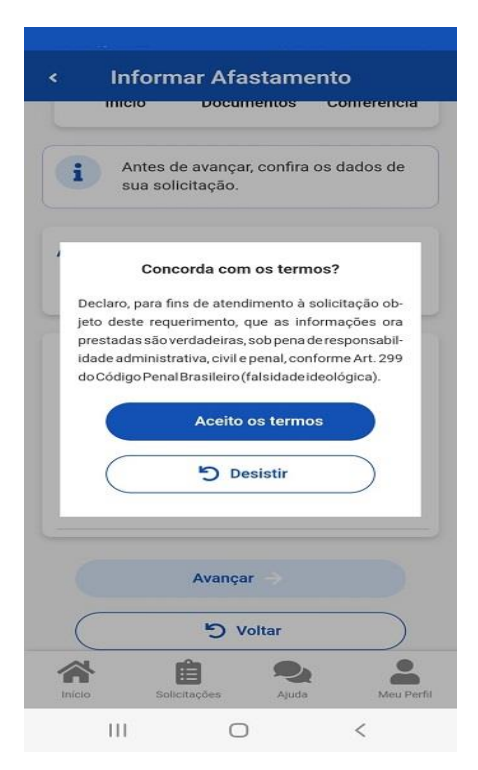

Pronto! Sua solicitação de afastamento foi informada.